# Familink

# Manuel d'installation

Félicitations! Vous avez acheté le cadre Familink pour un proche. Avant de lui offrir ce beau cadeau, suivez les instructions dans ce manuel pour activer le cadre.

- Pour activer le cadre vous aurez besoin de :
	- $-1$  cadre Familink
	- 1 ordinateur ou 1 téléphone intelligent

Commençons! 

- **Ouvrez** la boîte. Vous y trouverez une feuille « Manuel d'utilisation » comme la photo exemple à droite
- Tournez la feuille sur le côté en Anglais. En bas à droite, vous trouvez un autocollant sur lequel il y a un code (qui suit le format 1ABCD-E2FG-34) Gardez cette feuille et ce code proche de vous, vous en aurez besoin lors de l'installation.
- **Sortez** le cadre, ouvrez les 2 volets à l'arrière du cadre pour le faire tenir debout et branchez-le.
- Le cadre démarrera dès que la batterie sera suffisamment chargée.
- Il est maintenant temps d'utiliser votre ordinateur ou votre téléphone intelligent. Si vous utilisez un ordinateur, suivez les instructions des pages suivantes. Si vous utilisez votre téléphone intelligent, il suffit de télécharger l'application Familink sur le App Store ou sur Google play et de suivre les mêmes instructions. Les captures d'écran seront un peu différentes mais peuvent servir de guide quand même.

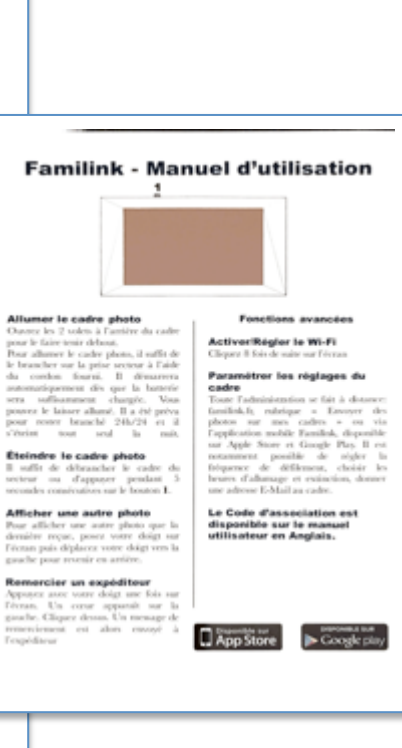

 $\frac{1}{2}$ 

- Ouvrez le navigateur internet de votre choix : Internet Explorer, Google Chrome, Mozilla Firefox ou Safari
- Rendez-vous sur le site web : https://web.familinkframe.com
- Vous verrez la page ci-dessous

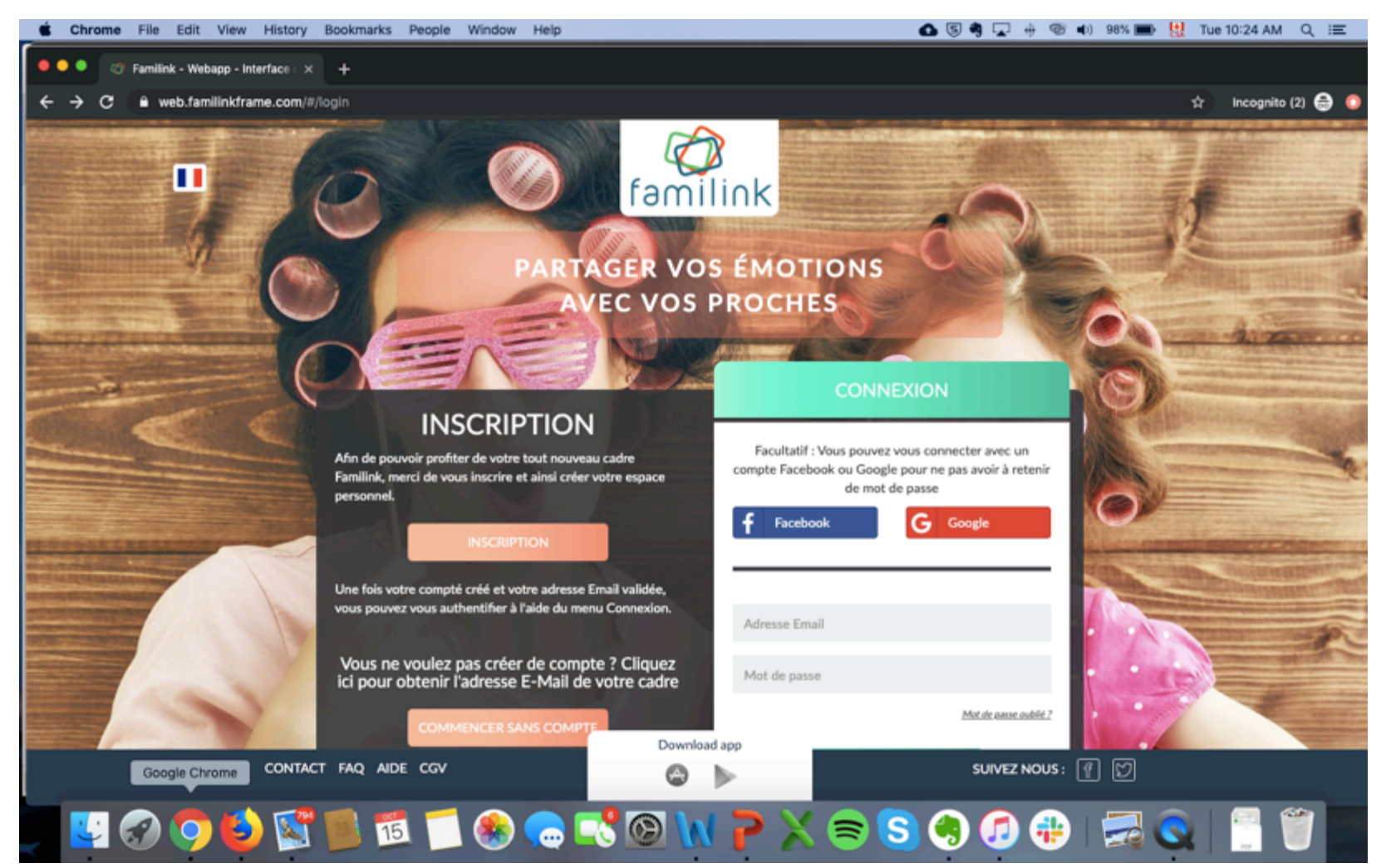

- Vous avez 3 options pour activer le cadre
	- Option 1: vous connecter avec votre compte Facebook
	- $-$  Option 2: vous connecter avec votre compte Google
	- Option 3: vous créer un compte Familink

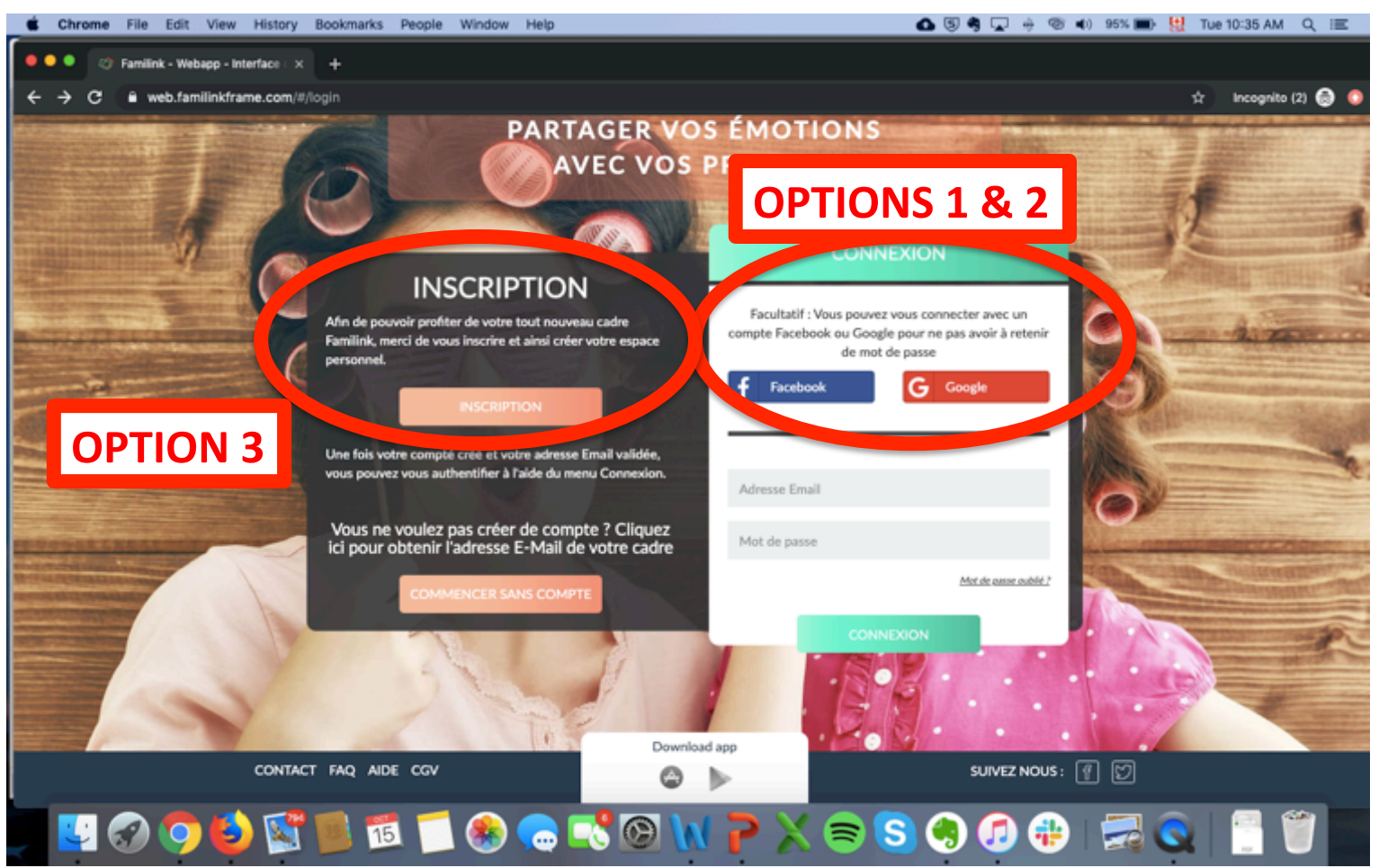

Version Octobre 2019 - Eugeria

- Pour option 1, cliquez sur le logo facebook, une nouvelle fenêtre s'ouvre. Entrez l'adresse courriel et le mot de passe de votre compte facebook et cliquez sur "se connecter" (voir l'exemple cidessous à gauche)
- Pour option 2, cliquez sur le logo google, une nouvelle fenêtre s'ouvre. Entrez votre adresse courriel Gmail et son mot de passe et cliquez sur "se connecter" (voir l'exemple ci-dessous à droite)
- Lorsque votre information est entrée, une nouvelle page web s'ouvre (rendez-vous à la page 7 de ce manuel d'instruction)

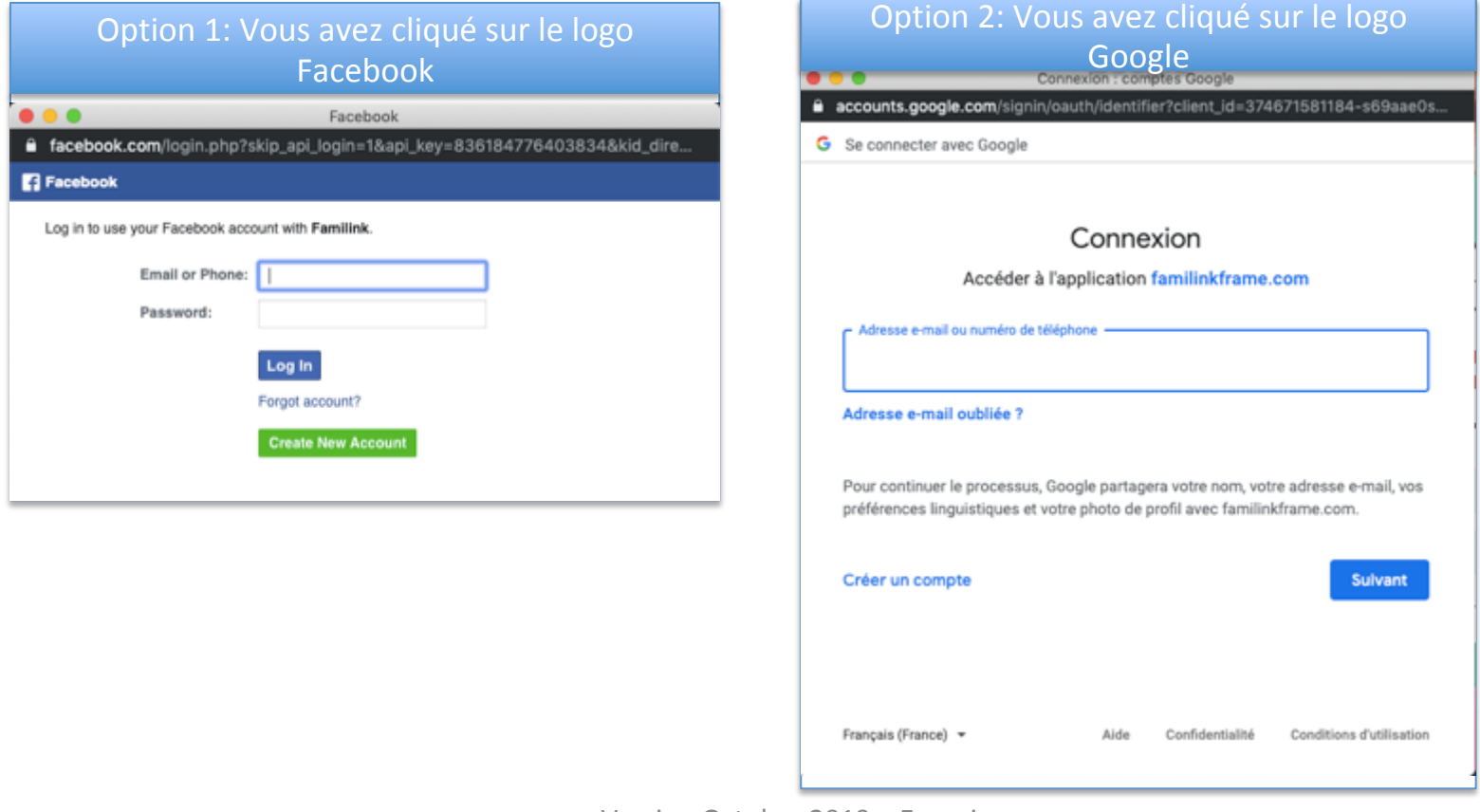

- Pour option 3, se créer un compte Familink, cliquez sur le bouton orange "Inscription"
- Vous arrivez à la page ci-dessous
- Remplissez les champs et cliquez sur le bouton orange au bas de la page "S'inscrire"

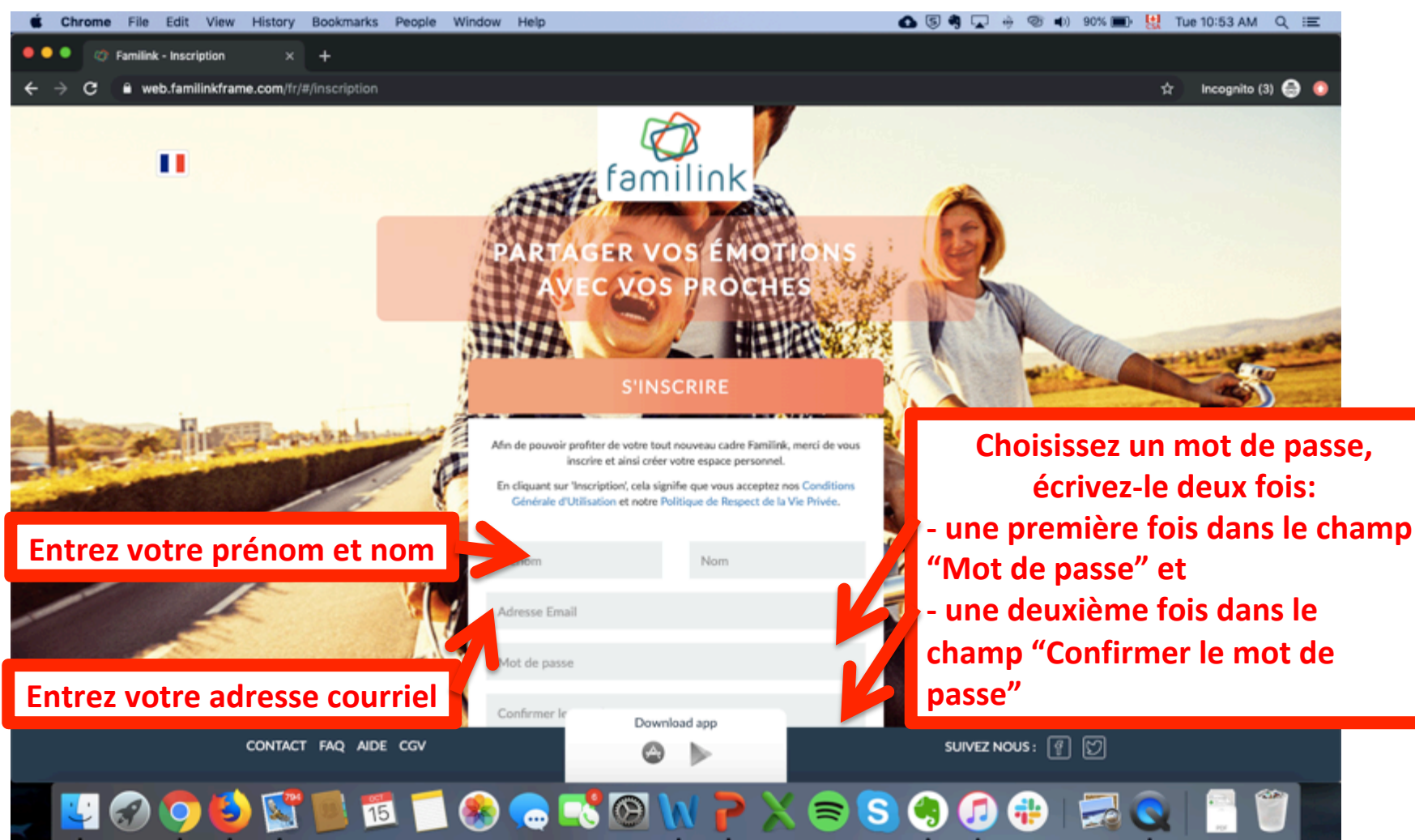

- Peu importe l'option choisie (Facebook, Google ou se créer un compte) une fois que vous avez entré vos informations, yous arrivez sur cette page-ci
- Le premier champ à remplir est le code unique du cadre. Il a le format suivant: 1ABCD-E2FG-34. Vous trouverez ce code à deux endroits:
	- Sur le cadre lui-même le code unique est en bas à droite de la première image que le cadre projette
	- Sur le côté Anglais du "Manuel d'utilisation", que vous avez mis de côté au moment d'ouvrir la boîte
- Choisissez comment vous voulez appeler ce cadre (par exemple, ce sera le cadre de Yvette donc j'appelle le cadre: Yvette)
- Cliquez sur OK

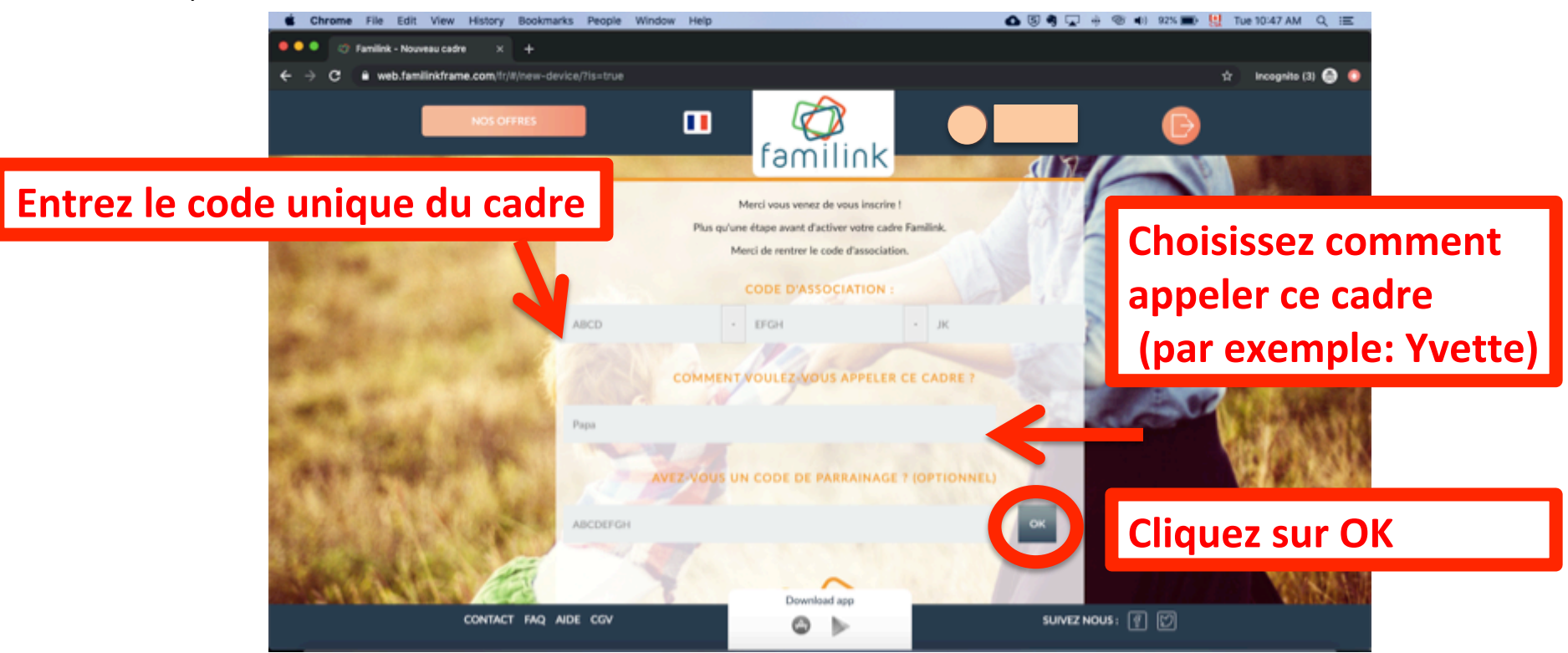

Version Octobre 2019 – Eugeria

- Bravo, vous avez créé un compte Familink! Vous arrivez sur la page ci-dessous
- Vous y retrouvez votre prénom, ainsi que le nom du cadre (vous avez décidé dans l'étape précédente comment appeler le cadre)

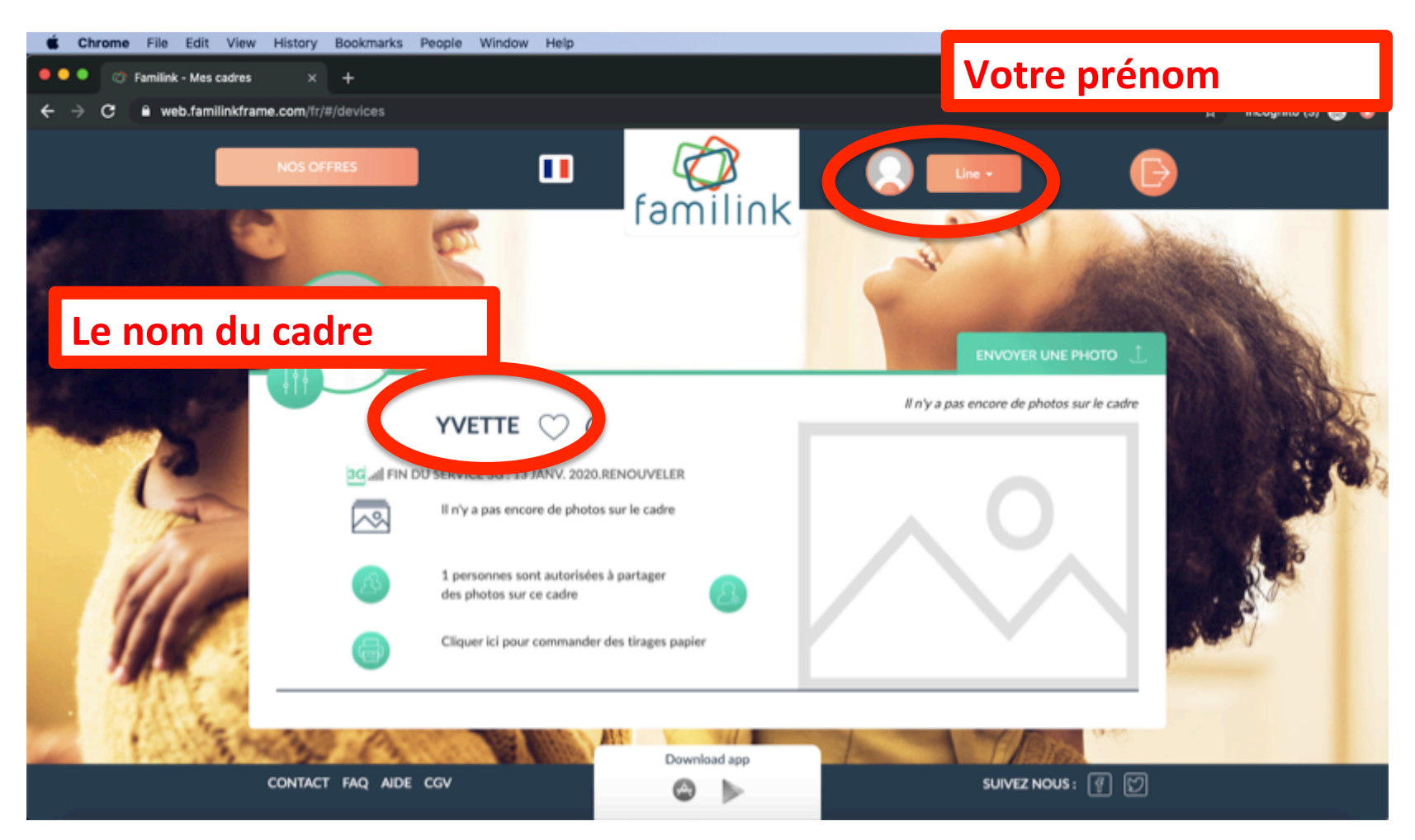

- Appuyez et gardez enfoncé le bouton sur le cadre jusqu'à voir le message ci-dessous apparaître (voir photo 1)
- Cliquez sur "Reboot" (voir photo 1)
- Cliquez sur "OK" (voir photo 2)
- Le cadre va s'éteindre, puis une image familink va apparaître (voir photo 3)
- Vous êtes prêts à envoyer une première photo! (Suivez les instructions à la page suivante)

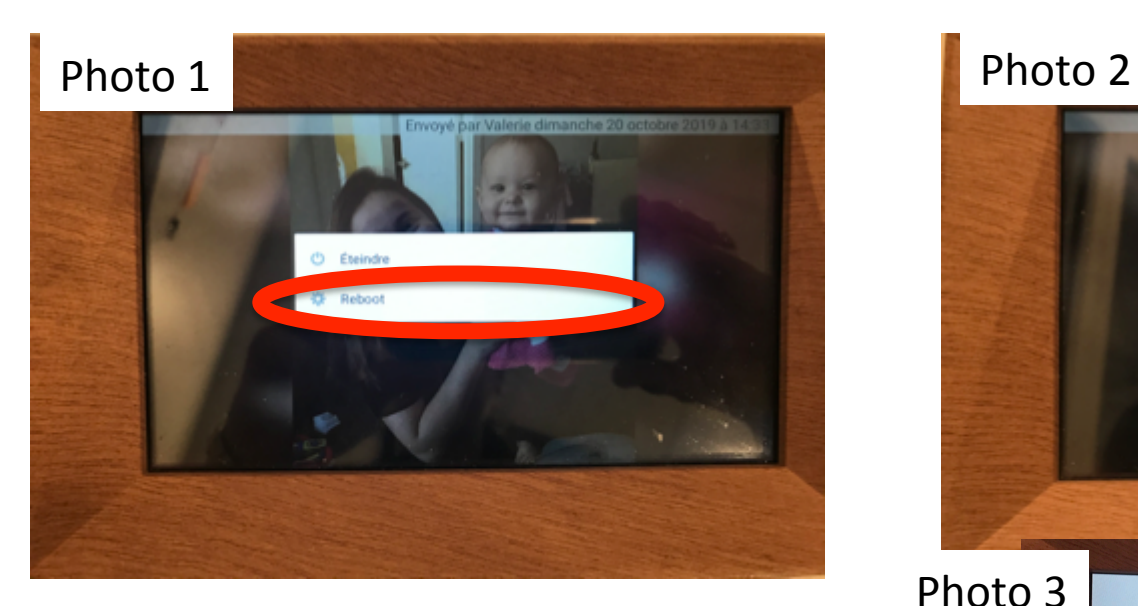

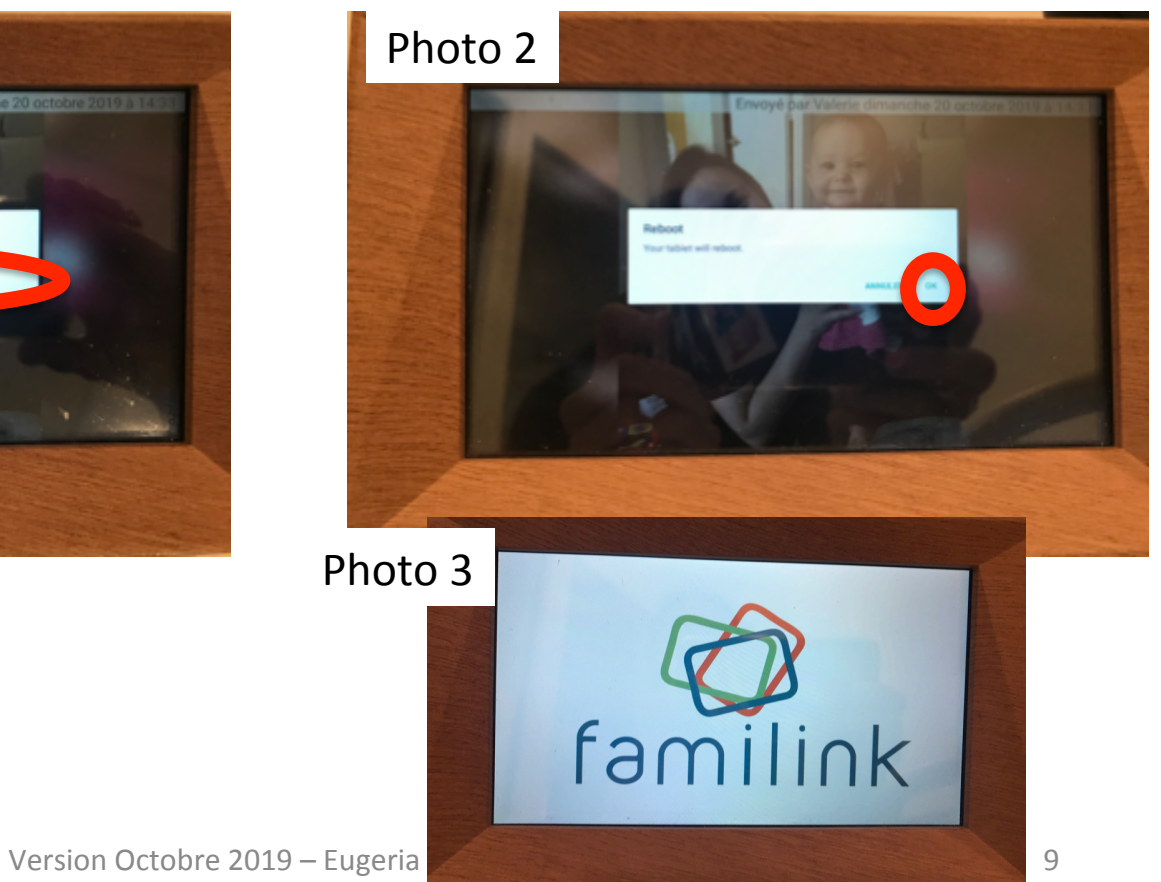

#### COMMENT ENVOYER UNE PHOTO

• Pour envoyer votre première photo, sur votre ordinateur, cliquez sur "Envoyer une photo"

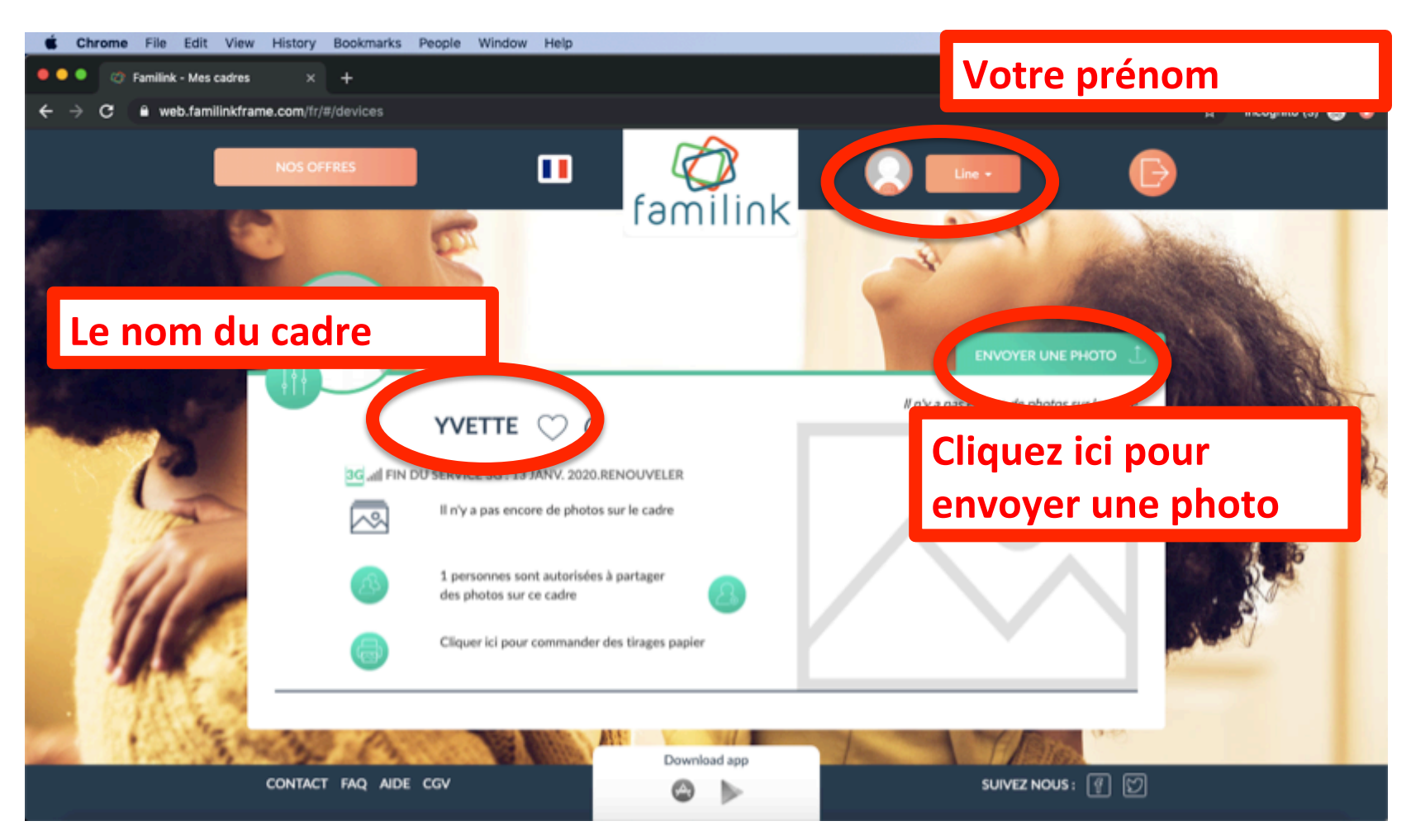

#### COMMENT FNVOYER UNE PHOTO

- La fenêtre ci-dessous à gauche s'ouvre
- Cliquez sur l'image de cadre (le pictogramme au milieu de le fenêtre qui vient de s'ouvrir)
- Une fenêtre qui montre les documents sur votre ordinateur s'ouvre
- Choisissez une photo en cliquant sur son nom puis sur le bouton "Ouvrir", la photo apparaît maintenant à la place du pictogramme
- Cliquez sur "Légende" en bas à gauche pour décrire la photo en quelques mots
- Cliquez sur envoyer. Attendez 5-10 minutes puisqu'il s'agit de la première photo. Et la photo apparaît sur le cadre!

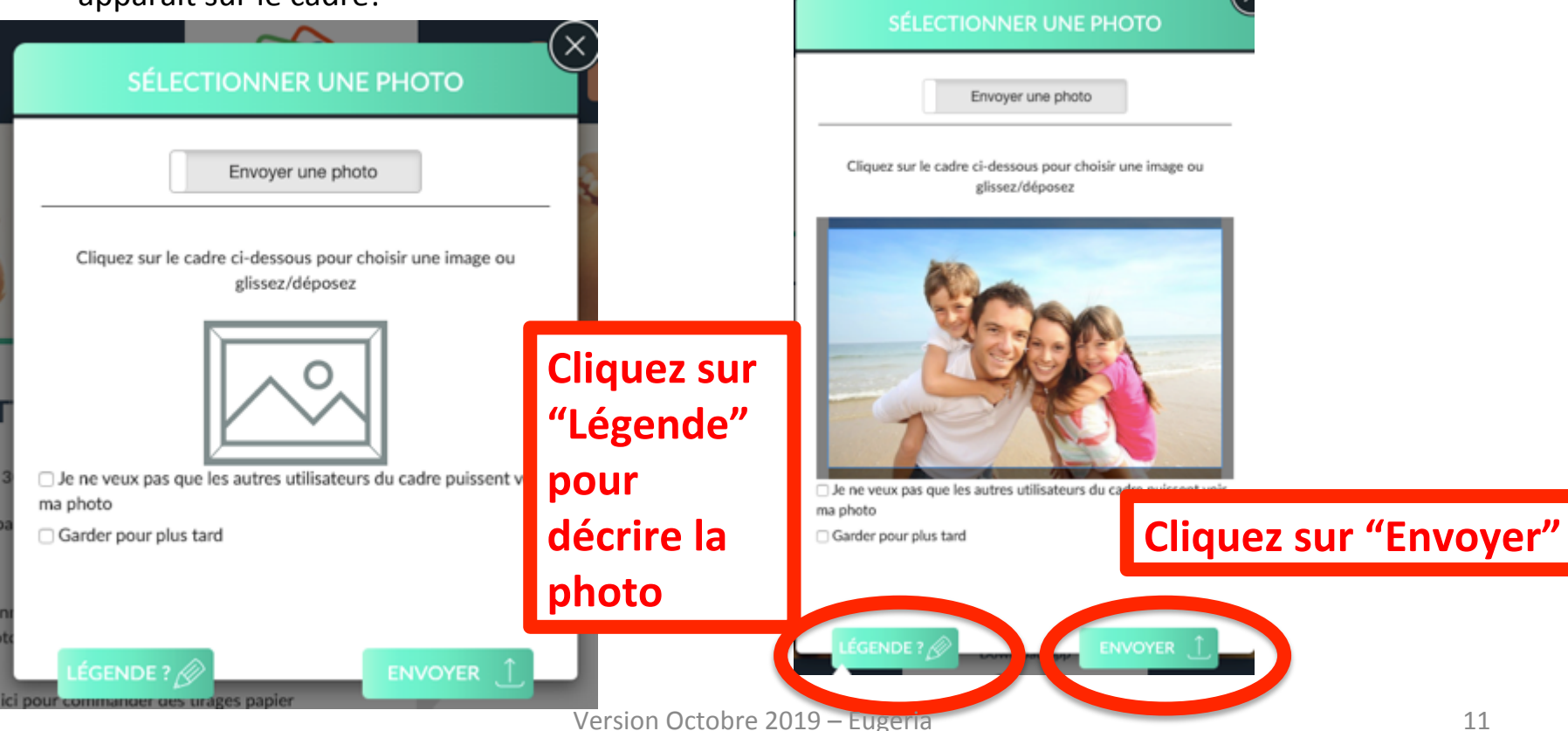

### CHOISIR LES PARAMÈTRES DU CADRE

• Sur la page d'accueil, cliquez sur le bouton vert en haut à gauche du nom du cadre. Nous l'avons encerclé en rouge sur l'image ci-dessous

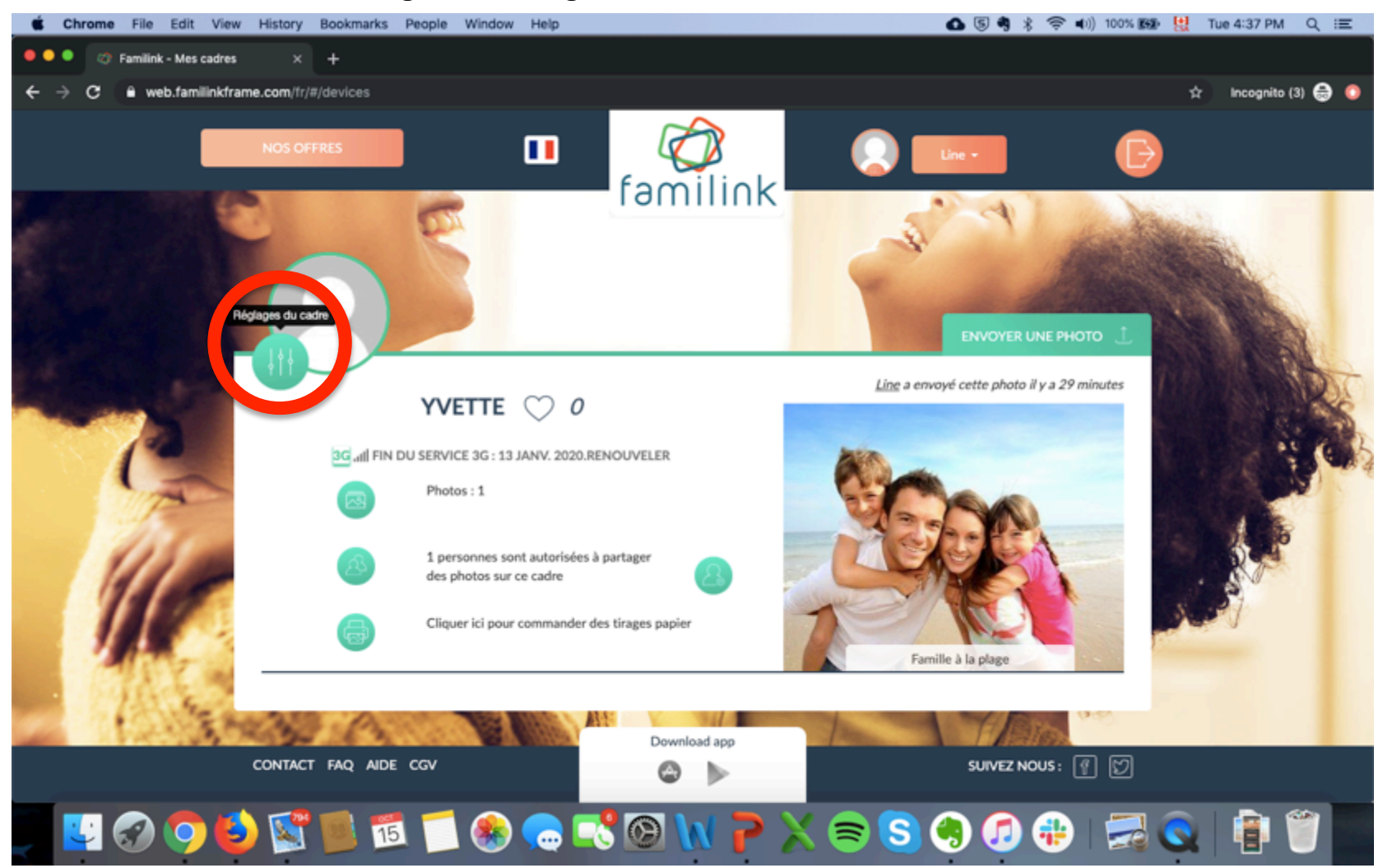

# CHOISIR LES PARAMÈTRES DU CADRE

- La fenêtre ci-dessous apparaît. Nous vous expliquons les paramètres sur deux pages dans ce manuel (p.11 et 12).
- Une fois les paramètres choisis, cliquez sur le bouton vert "Enregistrer" qui se retrouve au bas de la

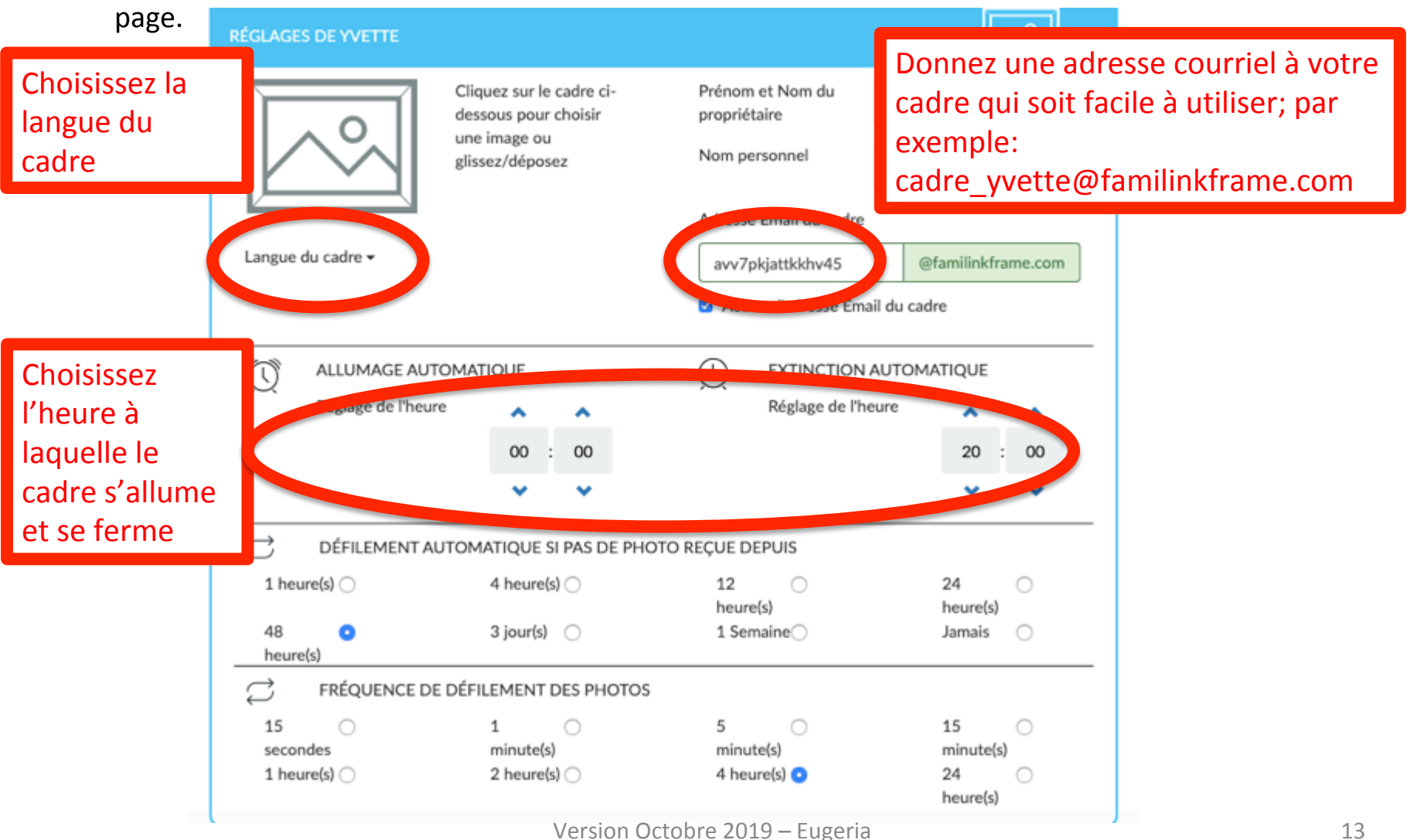

# CHOISIR LES PARAMÈTRES DU CADRE

Ceci est la deuxième page expliquant les paramètres du cadre. Une fois les paramètres choisis, cliquez sur le bouton vert "Enregistrer" qui se retrouve au bas de la page.

Par défaut, les photos ne défilent pas. Le cadre affiche la dernière photo envoyée. On peut, en faisant glisser avec son doigt, voir les autres photos.

Vous pouvez faire défiler les photos selon les paramètres que vous choisissez. Les paramètres de l'exemple à droite ont le résultat suivant:

Si après **48 heures** il n'y a pas eu de nouvelle photo, le cadre rentre dans un mode de défilement automatique en affichant aléatoirement une photo parmi les photos précédentes au rythme de 1 photo toutes les 4 heures

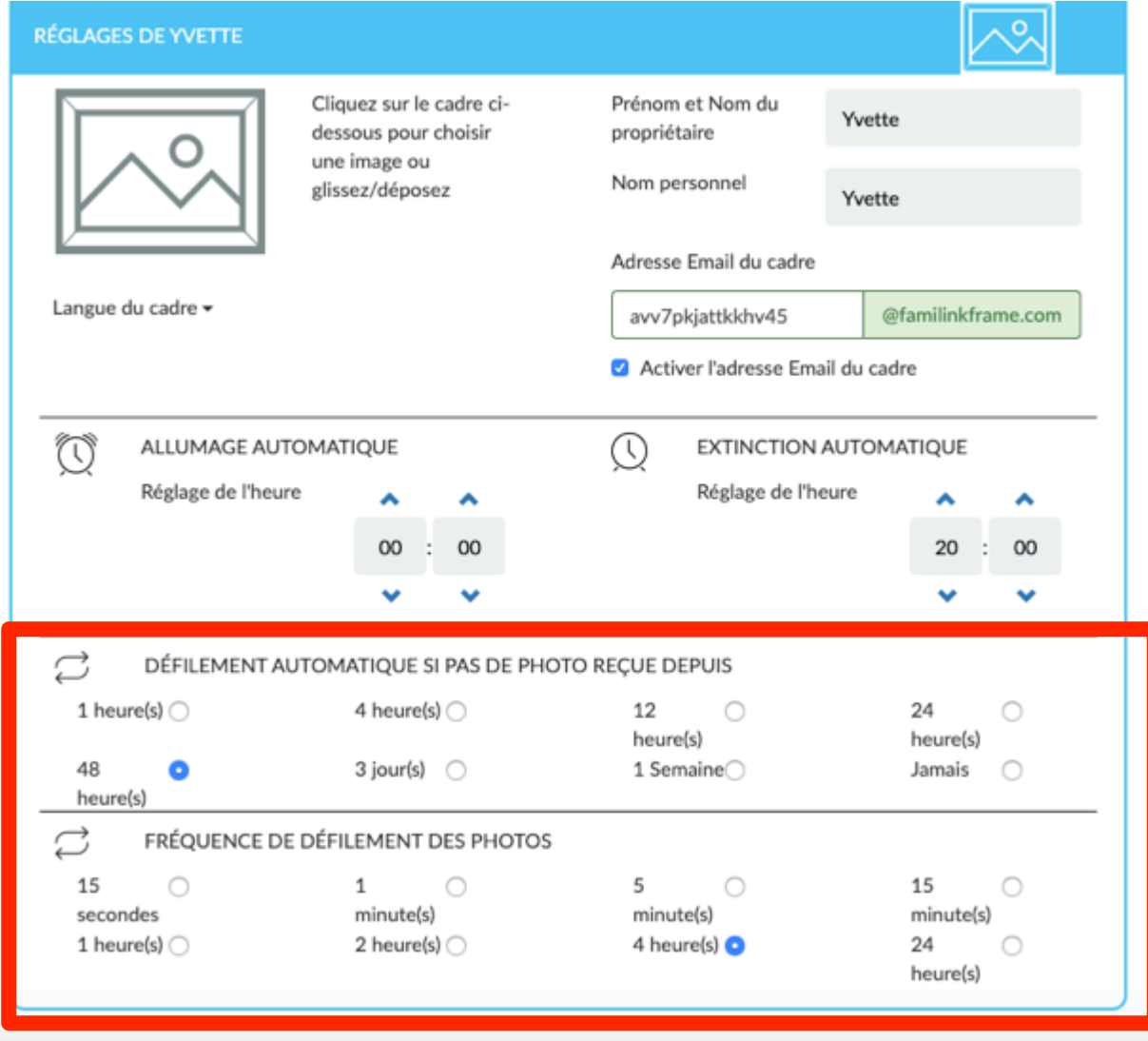

#### COMMENT INVITER D'AUTRES PROCHES À ENVOYER DES PHOTOS AU CADRE

• Pour inviter des membres de votre famille à envoyer des photos, cliquez sur le seul rond vert qui se trouve à droite, sous le nom du cadre. Nous l'avons encerclé en rouge sur l'image ci-dessous

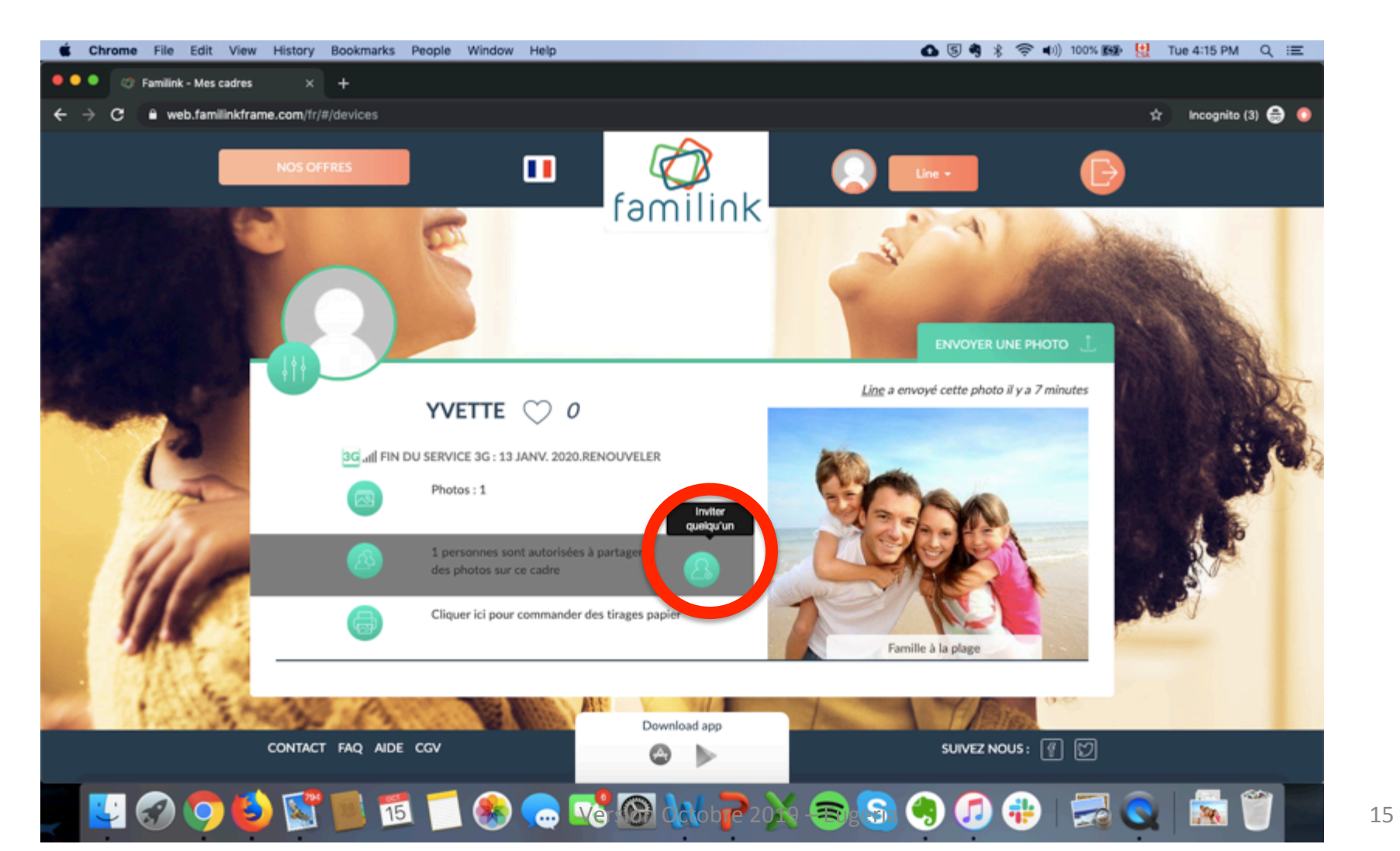

#### COMMENT INVITER D'AUTRES PROCHES À ENVOYER DES PHOTOS AU CADRE

• La fenêtre ci-dessous apparaît. Entrez le courriel de la personne que vous voulez inviter et cliquez sur le bouton au bas de la fenêtre "Envoyer l'invitation"

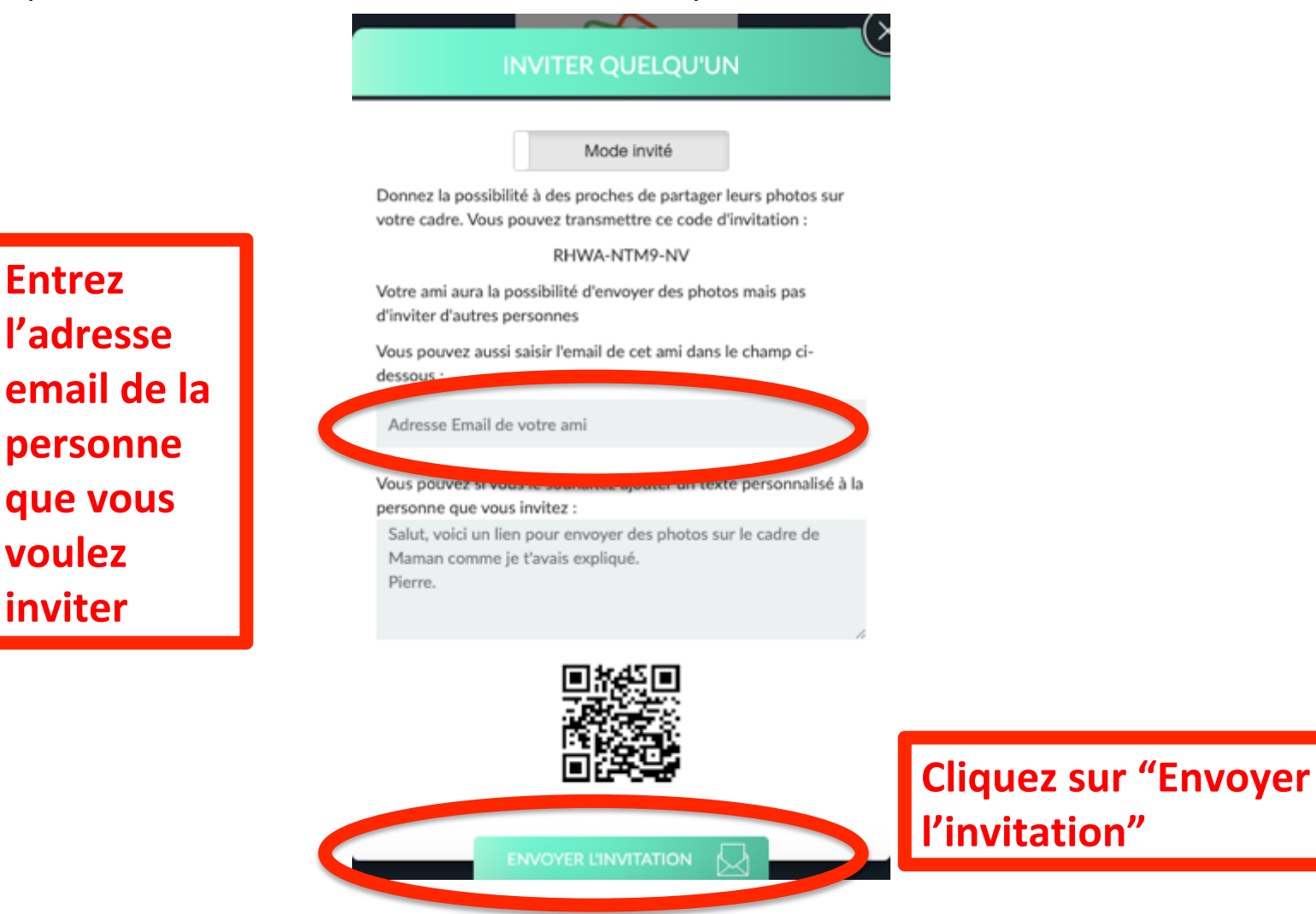

#### COMMENT INVITER D'AUTRES PROCHES À ENVOYER DES PHOTOS AU CADRE

La personne invitée reçoit un courriel, elle clique sur le lien dans le courriel et la fenêtre cidessous apparaît sur son écran

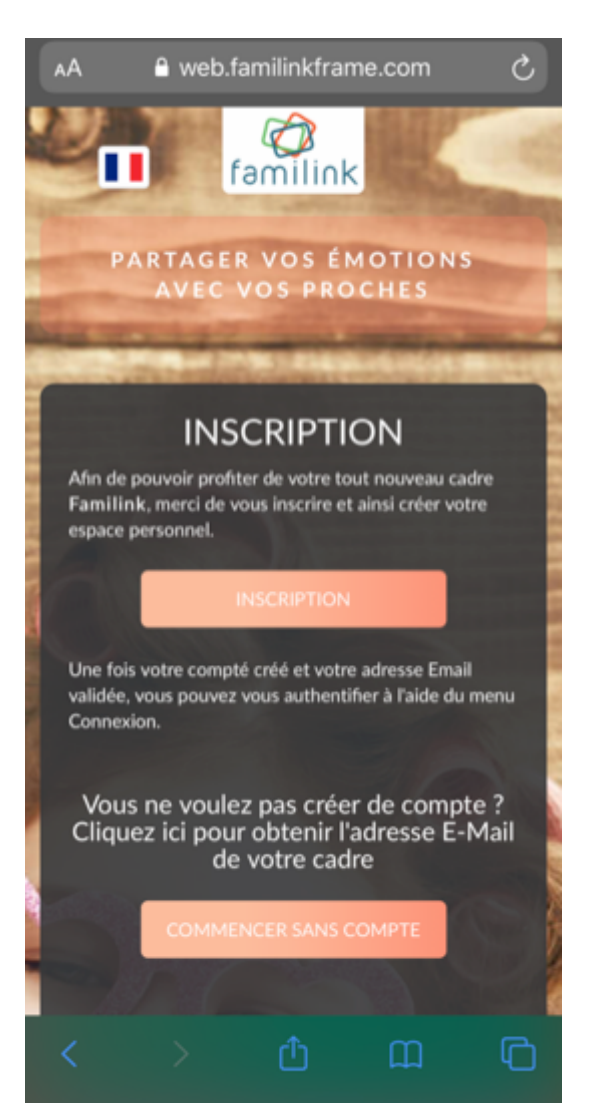

- La personne invitée a le choix:
	- Elle peut se créer un compte, comme vous venez de le faire
	- $-$  Elle peut obtenir l'addresse e-mail (courriel) du cadre et envoyer des photos par courriel au cadre
- Nous recommandons que la personne invitée se crée un compte, pour que le cadre devienne un lieu où toute la famille partage des photos et voit les photos partagées par les autres membres de la famille.

#### COMMENT CONNECTER VOTRE CADRE AU WIFI

- Pour connecter votre cadre au wifi, appuyez rapidement 8 fois sur l'écran
- Une fenêtre s'ouvre et pose la question "Voulez-vous ouvrir les paramètres Wi-Fi'". Appuyez sur Oui
- Sélectionnez le réseau auquel vous souhaitez vous connecter
- Entrez le mot de passe et validez
- Votre cadre est connecté au Wi-fi

Un vidéo détaillant ces étapes est disponible: https://youtu.be/dS8ieib2rGg

Pour toutes questions par rapport au Wi-Fi

- https://www.familink.ca/fr/connexion-wifi/
- https://www.familinkframe.com/fr/faq/
- Nous espérons que vous et votre famille profiterez bien du cadre Familink
- Pour toutes questions, visitez les sections aide et foire aux questions du site web

https://www.familinkframe.com/fr/aide/ https://www.familinkframe.com/fr/faq/ 

- Vous trouverez les instructions pour envoyer des photos par WhatsApp ici: https://www.familink.ca/fr/blog/envoyez-vos-photos-avec-whatsapp/
- Vous trouverez les instructions pour envoyer des photos par Facebook messenger ici:

https://www.familinkframe.com/fr/blog/envoyez-vos-photos-parmessenger/